## How to Transfer Tickets via a Desktop Computer

**STEP 1:** Go to <u>www.atlantamotorspeedway.com</u>, hover your mouse over "TICKETS" at the top of the page. A dropdown will appear. Please select "My Account".

OR go directly to this link  $\rightarrow$  <u>https://am.ticketmaster.com/ams/#/</u>

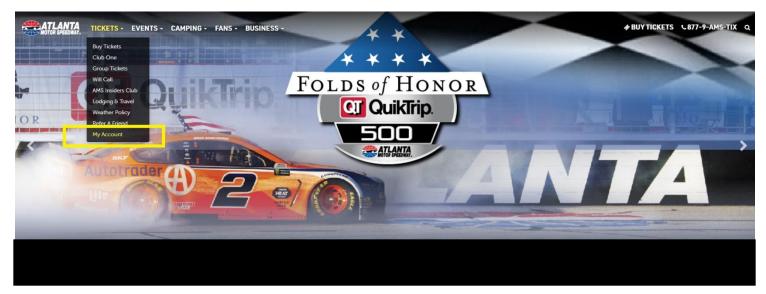

**STEP 2:** The screen below will appear. Select "Sign In" to log into your account if you are not already logged in.

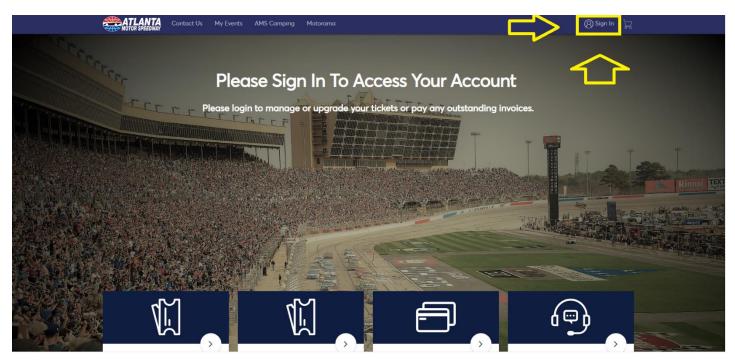

**STEP 3:** After clicking "Sign In", you will be asked to enter your email associated with your AMS Ticket Account and the password you have set.

NOTE: If you do not remember your password, simply click "Forgot Password" and a new, temporary password will be sent to your email right away.

| ( | MOTOR SPEEDWAY Contact Us My Ever |                                          | 8) Sign In ) ⊣                                   |                      |  |
|---|-----------------------------------|------------------------------------------|--------------------------------------------------|----------------------|--|
|   | Sec. Ple                          | My Atlanta Mo<br>Case S Speedway Act     | otor X<br>count                                  | Account              |  |
|   | Please la                         | Sign In<br>Email Address *<br>Password * |                                                  | utstanding invoices. |  |
|   |                                   |                                          | Forgot Password?<br>GN IN<br>Account? Click Here |                      |  |
|   | A States                          |                                          |                                                  |                      |  |
|   | ₩,                                | ,                                        |                                                  |                      |  |

**STEP 4:** Once you are signed in, you will see the screen below showing your AMS Tickets.

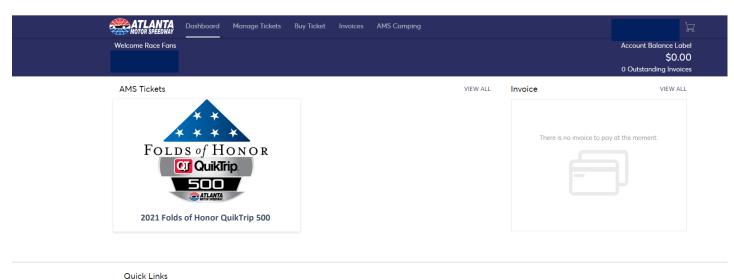

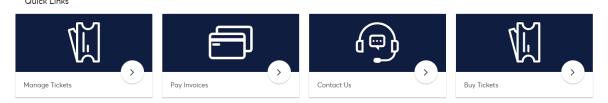

**STEP 5:** To Transfer your tickets, you will needed to select "Manage Tickets" at the top of the screen.

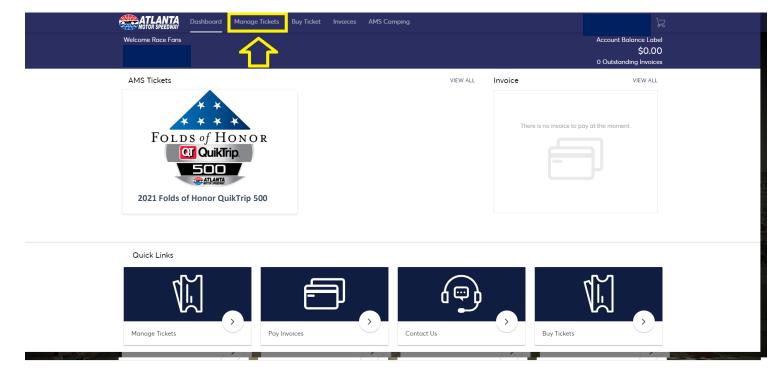

## **STEP 6:** Select the "Transfer" button.

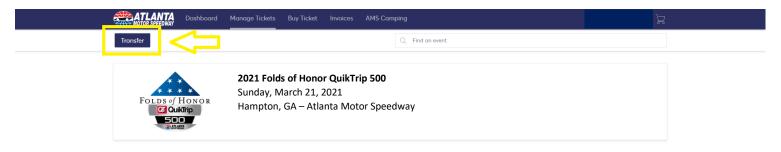

**STEP 7:** Now, you will need to select the Event(s) you would like to Transfer and click "Next".

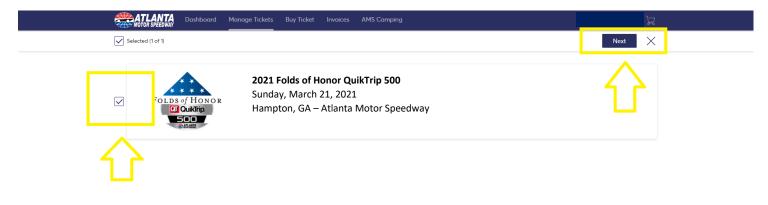

**STEP 8:** Select the exact seat(s) that you would like to Transfer and click "Next".

NOTE: If you are transferring different seats to different people, you can only send to 1 person at a time.

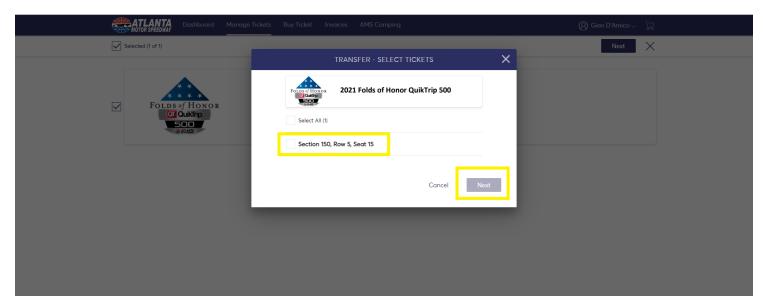

**STEP 9:** Enter the information for the person you would like to transfer the ticket(s) to and click "Transfer" to complete!

| MOTOR SPEEDWAY Dashboard Manage Ticke |                                                      |      |
|---------------------------------------|------------------------------------------------------|------|
| Selected (1 of 1)                     |                                                      | Next |
|                                       | TRANSFER - SELECT A RECIPIENT                        | ×    |
|                                       | 1 Event(s) Selected    Total of 1 ticket(s) selected |      |
| FOLDS of HONOR                        | Add New Recipient                                    |      |
| 500<br>Statistic                      | First Name                                           |      |
|                                       | John                                                 |      |
|                                       | Last Name                                            |      |
|                                       | Doe                                                  |      |
|                                       | Email                                                |      |
|                                       | jdoe@atlantamotorspeedway.com                        |      |
|                                       | Note to Recipient (optional)                         |      |
|                                       | Have fun!                                            |      |
|                                       | 246 Character(s) Remaining                           |      |
|                                       | Cancel Transfer                                      |      |
|                                       |                                                      |      |

Your Transfer has been completed! You will see the message below to confirm the transfer. The receipient will receive a direct email with instructions on how to accept the transfer. Once Accepted, the ticket(s) will still display in your account but will note who they have been transferred to.

| Motor Speedway Dashboard Manage    | Tickets Buy Ticket Invoices AMS Camping                                                                                                    | (8) Gian D'Amico ∨ ेू⊒ |
|------------------------------------|----------------------------------------------------------------------------------------------------|------------------------|
| Selected (1 of 1)                  |                                                                                                    | Next                   |
| Folds of Honor<br>Couking<br>Sugar | Image: Constraint of the constraint of the constraint |                        |

NOTE: If you'd like to Cancel a Transfer, go to your Dashboard and view the ticket(s). There will be an option on each ticket to "Cancel Transfer".

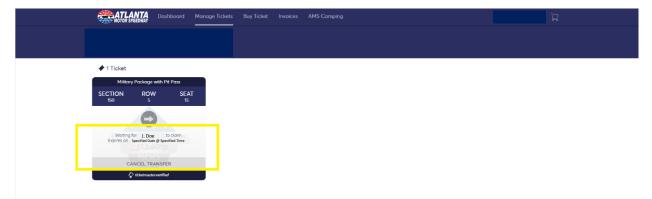